## **Jak zapisać partie z turnieju do analizy**

- 1. Włączamy Turbo Dambase (do pobrania ze strony [http://www.turbodambase.nl/tdamdownloads.php\)](http://www.turbodambase.nl/tdamdownloads.php)
- 2. Tworzymy nową bazę

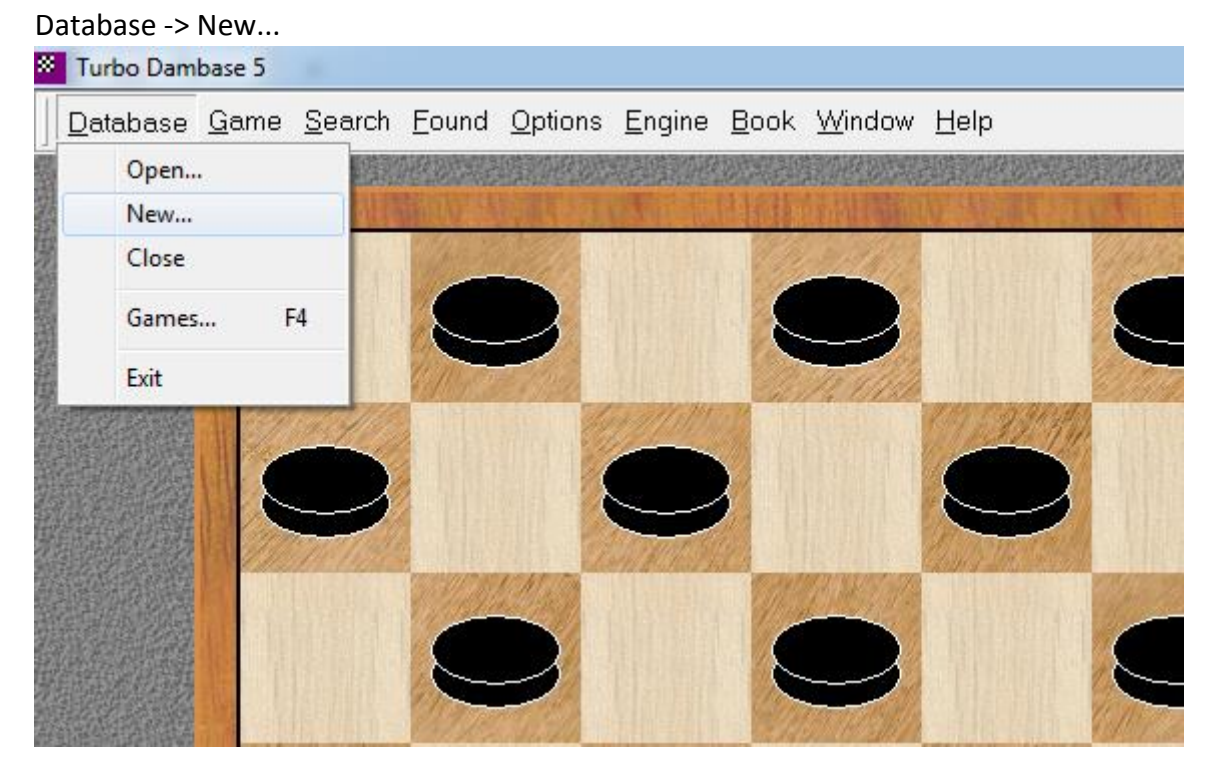

I zapisujemy w miejscu, które potem łatwo znajdziemy (na przykład na pulpicie). Nazwa bazy to najlepiej: Imię\_Nazwisko\_Turniej (np. Jan Kowalski Drzwi Gnieźnieńskie). Typ pliku to Turbo Dambase (\*.cgd).

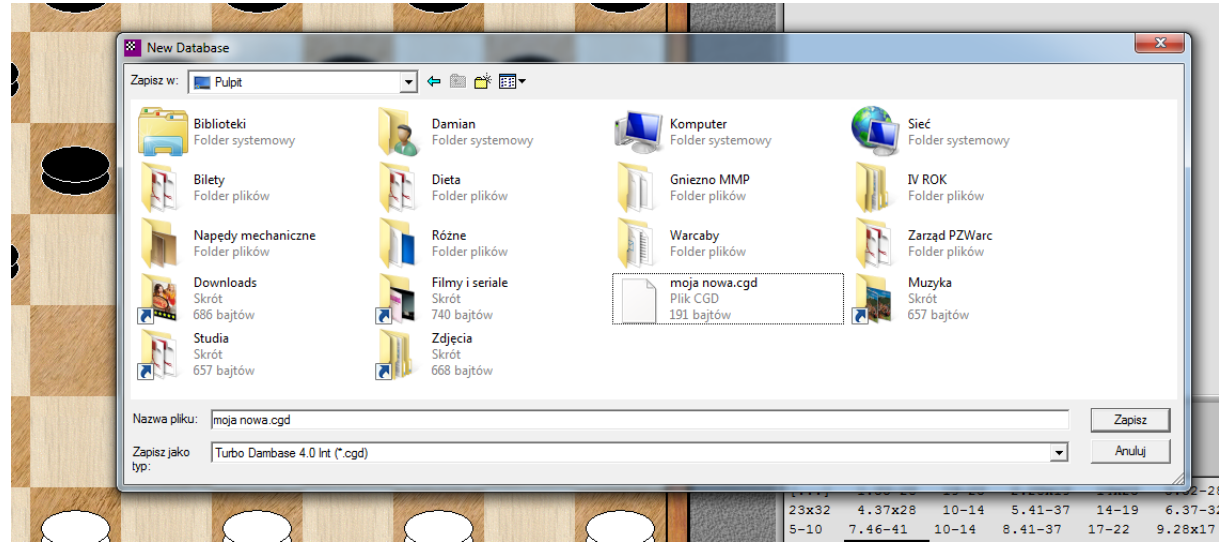

3. Zapisujemy kolejne partie do analizy

Wprowadzamy partię do systemu przesuwając piony lub wbijając kolejne ruchy z klawiatury numerycznej.

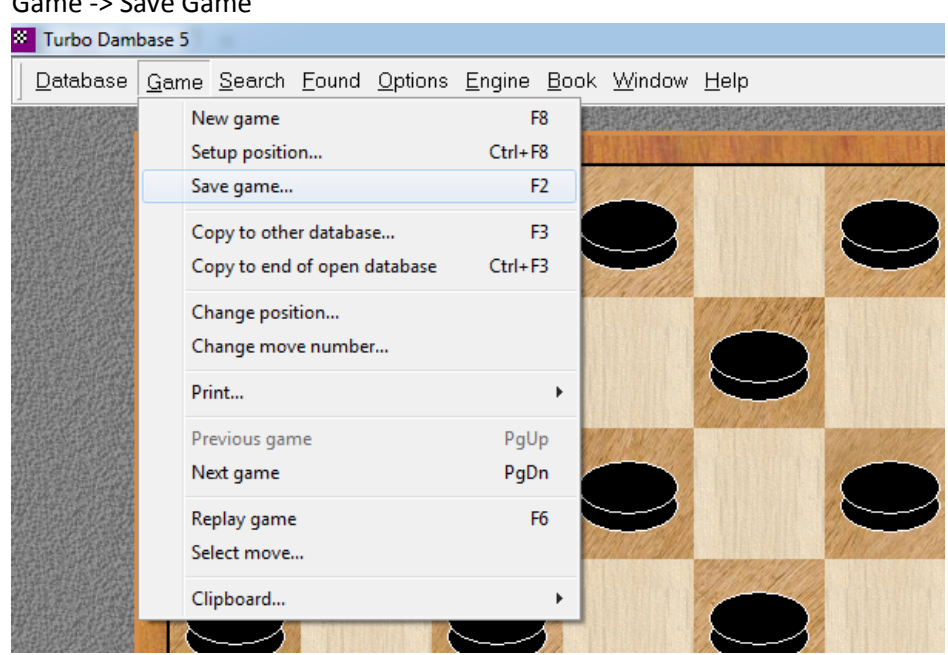

Po wprowadzeniu całej partii zapisujemy ją w naszej bazie.

## Game -> Save Game

I uzupełniamy możliwie dużo informacji na temat tej partii (WARTO!):

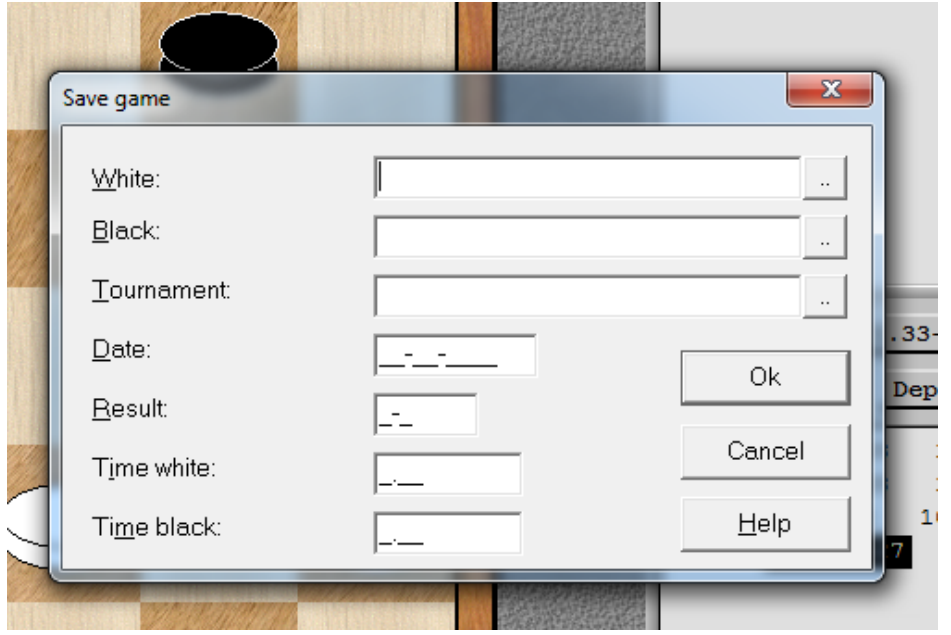

White: kto grał białymi (można wyszukać w bazie <o ile jest> pod przyciskiem [ .. ])

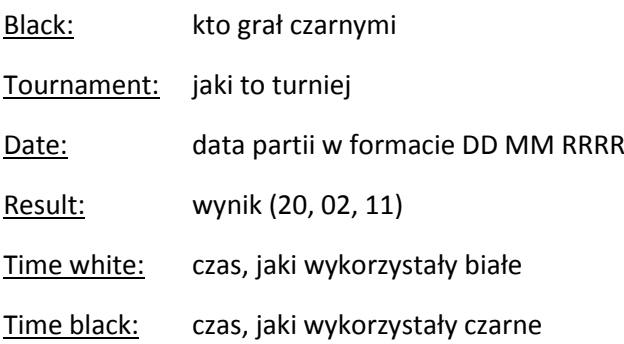

Po wprowadzeniu i zapisamy partię wybieramy

Game -> New Game

W celu wprowadzenia kolejnej partii

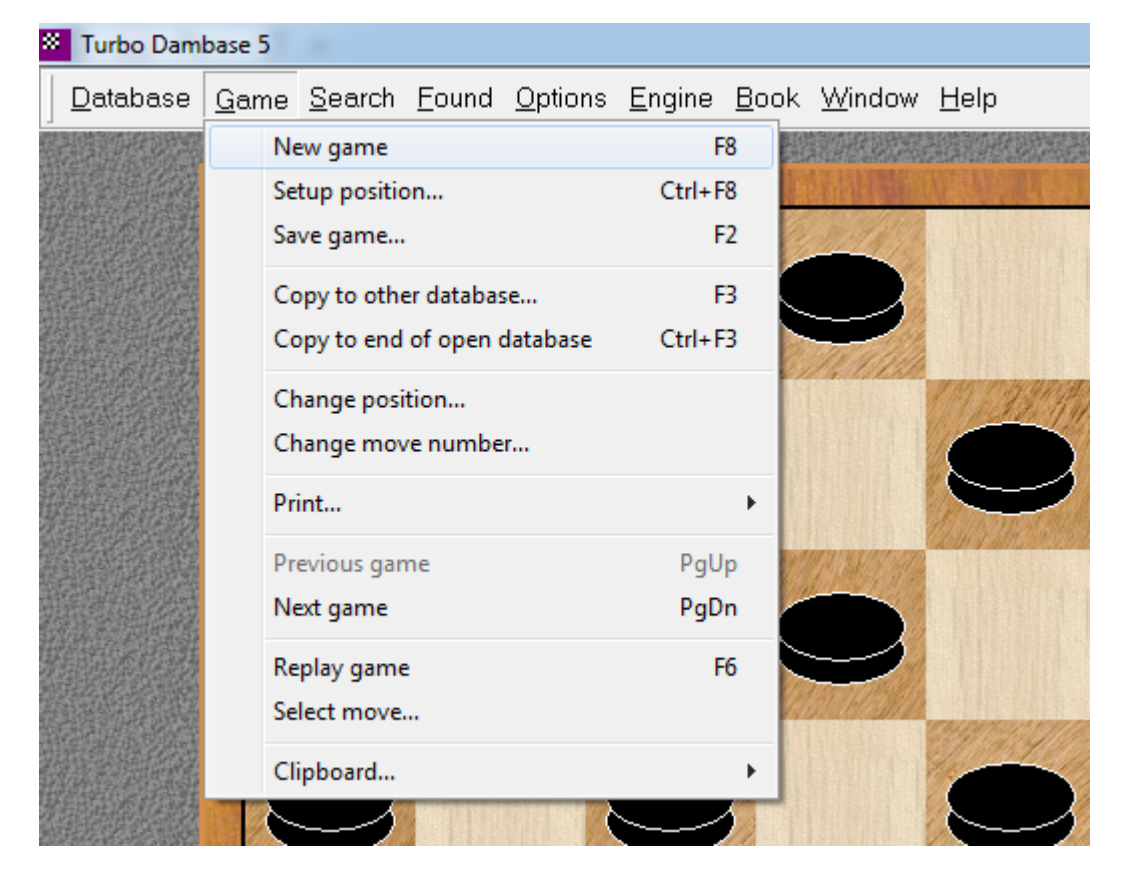

I powtarzamy schemat do wprowadzenia i zapisania wszystkich żądanych partii

## 4. Wysyłka partii do analizy

Wysyłamy maila na:

[damian.reszka@warcaby.pl](mailto:damian.reszka@warcaby.pl), do którego załączamy DWA pliki z naszej bazy, którą wcześniej zapisaliśmy, np.:

Jan Kowalski Drzwi Gnieźnieńskie.cgd Jan Kowalski Drzwi Gnieźnieńskie.cgi

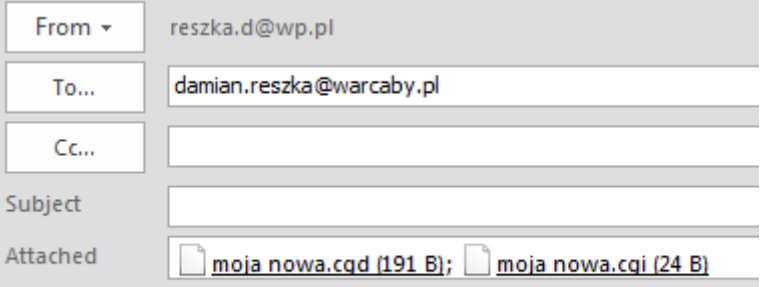